# **Software Manual**

โปรแกรมประยุกต์สำหรับลงทะเบียนข้าราชการ <u>สำหรับผู้ใช้งานทั่วไป</u>

**Issue 1.0** 

# **Revision History**

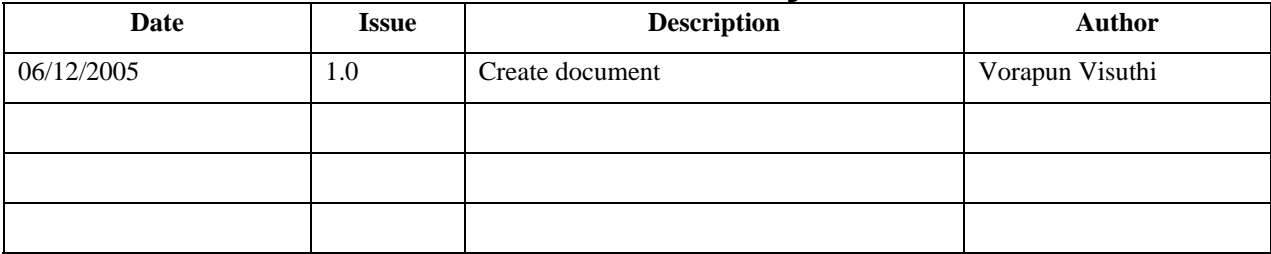

# **Table of Contents**

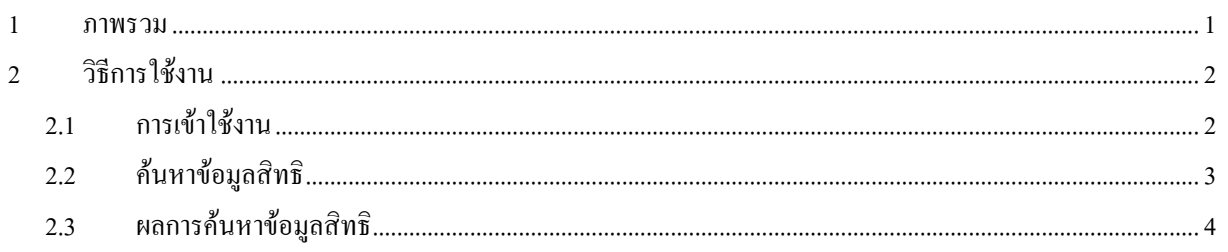

# **Table of Figures**

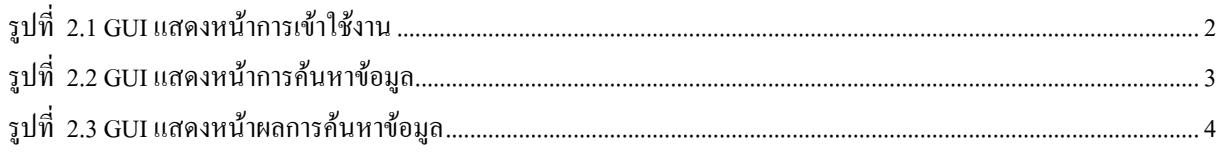

#### <span id="page-4-0"></span> $\mathbf{1}$ ภาพรวม

คู่มือการใช้โปรแกรมสำหรับผู้ใช้งานทั่วไป ซึ่งจะสามารถ

- สืบค้นข้อมูลสิทธิสวัสดิการโดยใช้รหัสประจำตัวประชาชน  $\bullet$
- สืบค้นข้อมูลสิทธิสวัสดิการโดยใช้ชื่อและสกุล  $\bullet$

# <span id="page-5-0"></span>**2 วิธีการใชงาน**

## **2.1 การเขาใชงาน**

## **2.1.1 วัตถุประสงค** เพ ื่อเปนชองทางในการเขาใชโปรแกรม

**2.1.2 วิธีการ**

1. Click ที่ปุม คนหาสิทธิ

รูปที่ 2.1 GUI แสดงหน้าการเข้าใช้งาน

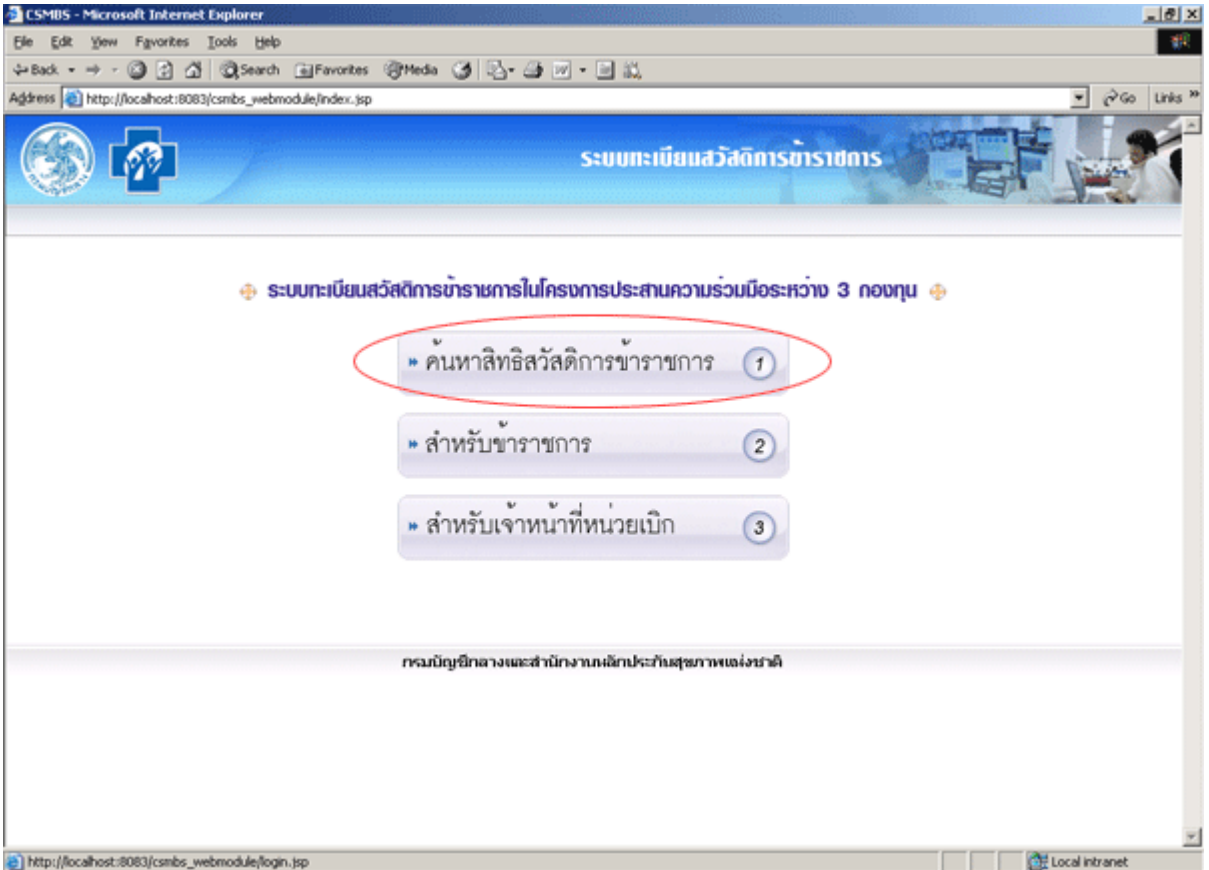

- <span id="page-6-0"></span>**2.2.1 วัตถุประสงค** เพ อกรอกขอมูลที่ตองการจะคนหาสิทธิฯ ื่
	- **2.2.2 วิธีการ**
		- 1 กรอกข้อมูลเพื่อค้นหา ื่
			- ตองการคนหาดวยรหัสประจําตัวประชาชน
				- ใหกรอกรหัสประจําตัวประชาชน 13 หลักในชองรหัสประจําตัวประชาชน หรือ
			- ตองการคนหาดวยชื่อ-สกุล

ให้กรอกชื่อในช่องชื่อและนามสกุลในช่องนามสกุล โดยจะต้องกรอกให้ครบถ้วน ื่

2 กดปุ่มค้นหา เพื่อให้โปรแกรมทำการค้นหาตามที่ผู้ใช้งานเลือกและกรอกลงไป

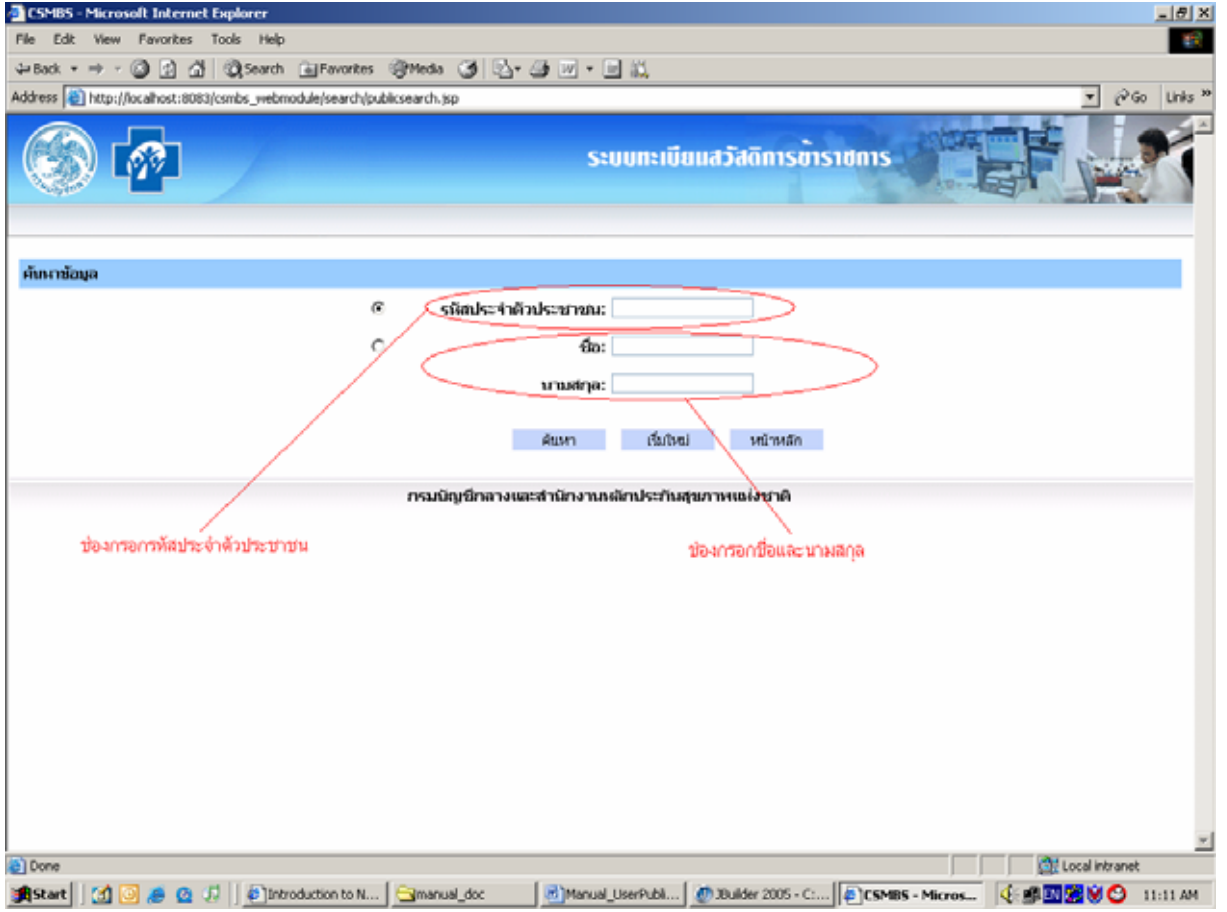

## รูปที่ 2.2 GUI แสดงหน้าการค้นหาข้อมูล

#### **2.2.3 คําแนะนํา**

- กรณี กรอกชื่อและสกุล จะต้องกรอกชื่อและสกุลให้ครบถ้วน ื่ ื่
- กดปุ่มเริ่มใหม่ เพื่อให้ลบข้อมูลที่กรอกออกทั้งหมด ี่ ั้
- กดปุ่มหน้าหลัก เพื่อกลับไปยังรายการหลัก ื่

## <span id="page-7-0"></span>**2.3 ผลการคนหาขอมูลสิทธิ**

- **2.3.1 วัตถุประสงค** เพ อแสดงผลการคนหาสิทธิฯ ื่
	- **2.3.2 วิธีการ**
		- 1. อานผลลัพธที่ได

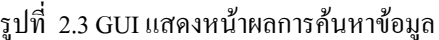

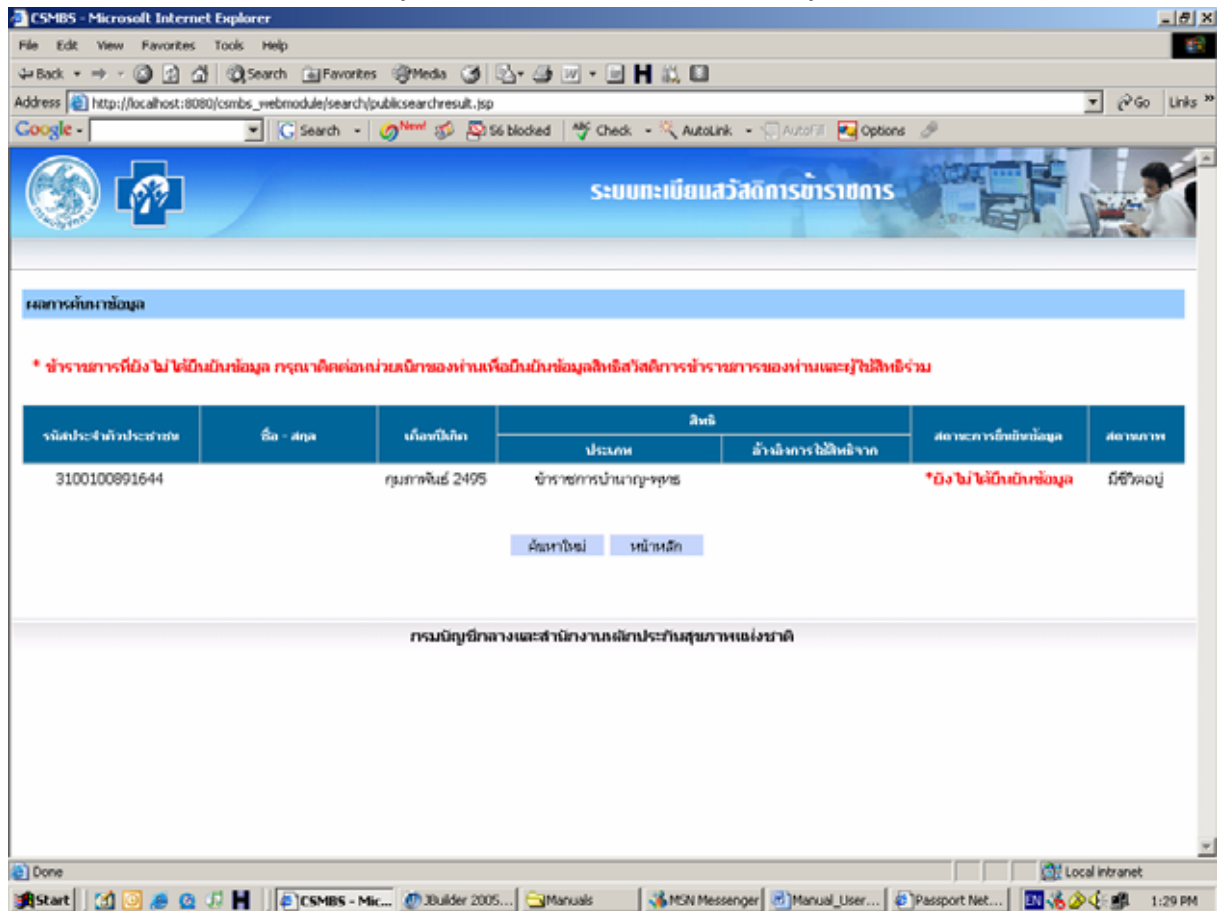

### **2.3.3 คําอธิบาย**

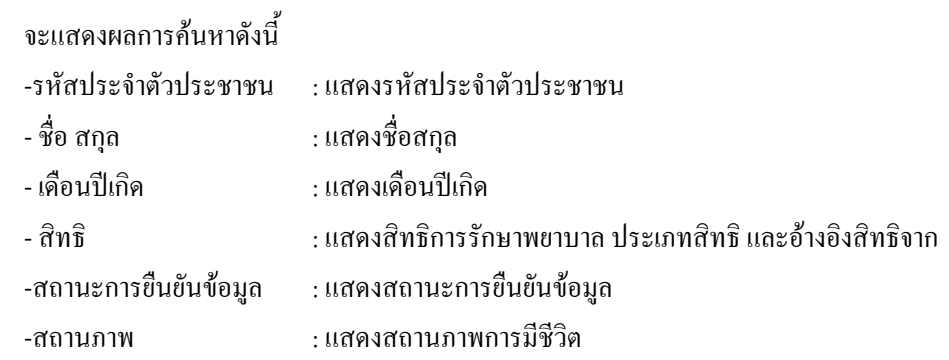

#### **2.3.4 คําแนะนํา**

- $\bullet$  กรณีเจ้าของสิทธิฯ ยังไม่ยืนยันข้อมูลจากหน่วยเบิก มีข้อความเตือนสีแดงว่า "กรุณาติดต่อหน่วย เบิกของท่านเพื่อยืนยันข้อมูลสิทธิสวัสดิการข้าราชการและผู้ใช้สิทธิร่วม" **:**<br>|
- กดปุ่มค้นหาใหม่ เพื่อกลับไปกรอกข้อมูลเพื่อค้นหาใหม่ ื่ ื่
- กดปุ่มหน้าหลัก เพื่อกลับไปยังรายการหลัก ื่